## Schulbestätigung ausdrucken

**1. Webseite<https://intranet.tam.ch/kwi/> aufrufen**

## **2. Zugangsdaten eingeben**

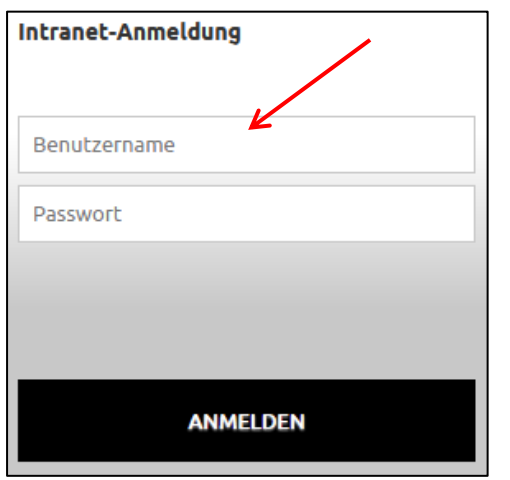

Die Zugangsdaten erhalten alle Schülerinnen und Schüler in der 2. Klasse.

Passwort vergessen? Mail an [rektorat@kwi.ch](mailto:rektorat@kwi.ch)

**3.** Im Menu unter "Dokumente & Dateien" die Option "Meine Vorlagen" auswählen.

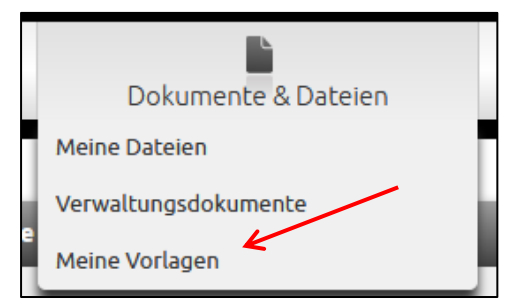

## **4. Schulbestätigung downloaden**

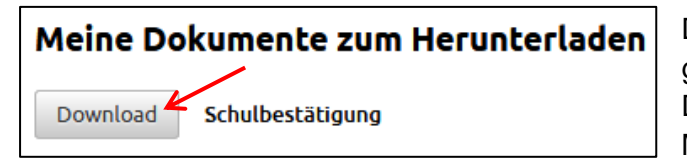

Die Daten werden aus der Datenbank geholt und es wird ein PDF-Dokument erstellt. Das kann einige Minuten dauern.

- 5. Je nachdem, wie der Browser (Safari, Firefox, Google Chrome, Internet Explorer etc.) eingerichtet ist, wird man gefragt, wohin das Dokument gespeichert werden soll. Falls beim Speichern kein Fenster erscheint, in welchem das Dokument gespeichert werden soll, wird es automatisch in den Downloads-Ordner gelegt (Mac und Windows).
- **6. Das Dokument öffnen und ausdrucken.**